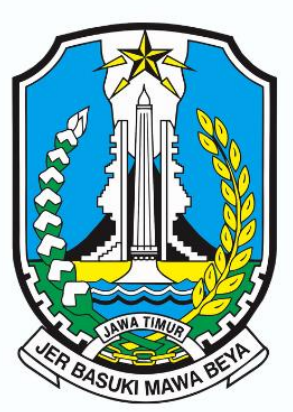

**PROVINSI JAWA TIMUR** 

# **USER MANUAL**

**SISTEM INFORMASI JARINGAN PENGAWASAN KOPERASI (SIJAPPRI)** 

e make you<br>e make you

**DASHBOARD KOPERASI GRAFIK KOPERASI** PETA SEBARAN KOPERASI **KUK LAPORAN RAT LAPORAN SDM LAPORAN USAHA MANAJEMEN DOKUMEN** 

**DINAS KOPERASI USAHA KECIL DAN MENENGAH PROVINSI JAWA TIMUR TAHUN 2022** 

# **KATA PENGANTAR**

Alhamdulillah, segala puji dan syukur kami panjatkan kehadirat Alloh SWT, atas Hidayah dan Taufiq-Nya, kami bisa menyelesaikan Buku Panduan (user manual) Software Aplikasi Sistem Informasi Pengawasan Koperasi (SIJAPPRI).

User Manual ini berisikan petunjuk teknis pengoperasian Aplikasi SIJAPPRI dan penjelasan menu-menu yang ada di dalamnya, seperti menu Dashboard Koperasi, Grafik Koperasi, Peta Sebaran Koperasi, Laporan RAT, Laporan Perkembangan Usaha Koperasi, KUK, dll.

Semoga User Manual Aplikasi SIJAPPRI ini bermanfaat bagi Pengurus dan Pengelola Koperasi dalam mengoperasikan Aplikasi SIJAPPRI, sehingga mampu menghasilkan laporan perkembangan koperasi secara cepat, mudah dan transfaran.

Kami mengucapkan terima kasih kepada semua pihak yang telah memberikan bantuan sekecil apapun dalam penyelesaian user manual SIJAPPRI ini, semoga semua dibalas dengan pahala yang berlipat. Aamiin.

> Sidoarjo, 30 Agustus 2022 Dinas Koperasi, Usaha Kecil dan Menengah Provinsi Jawa Timur

# **DAFTAR ISI**

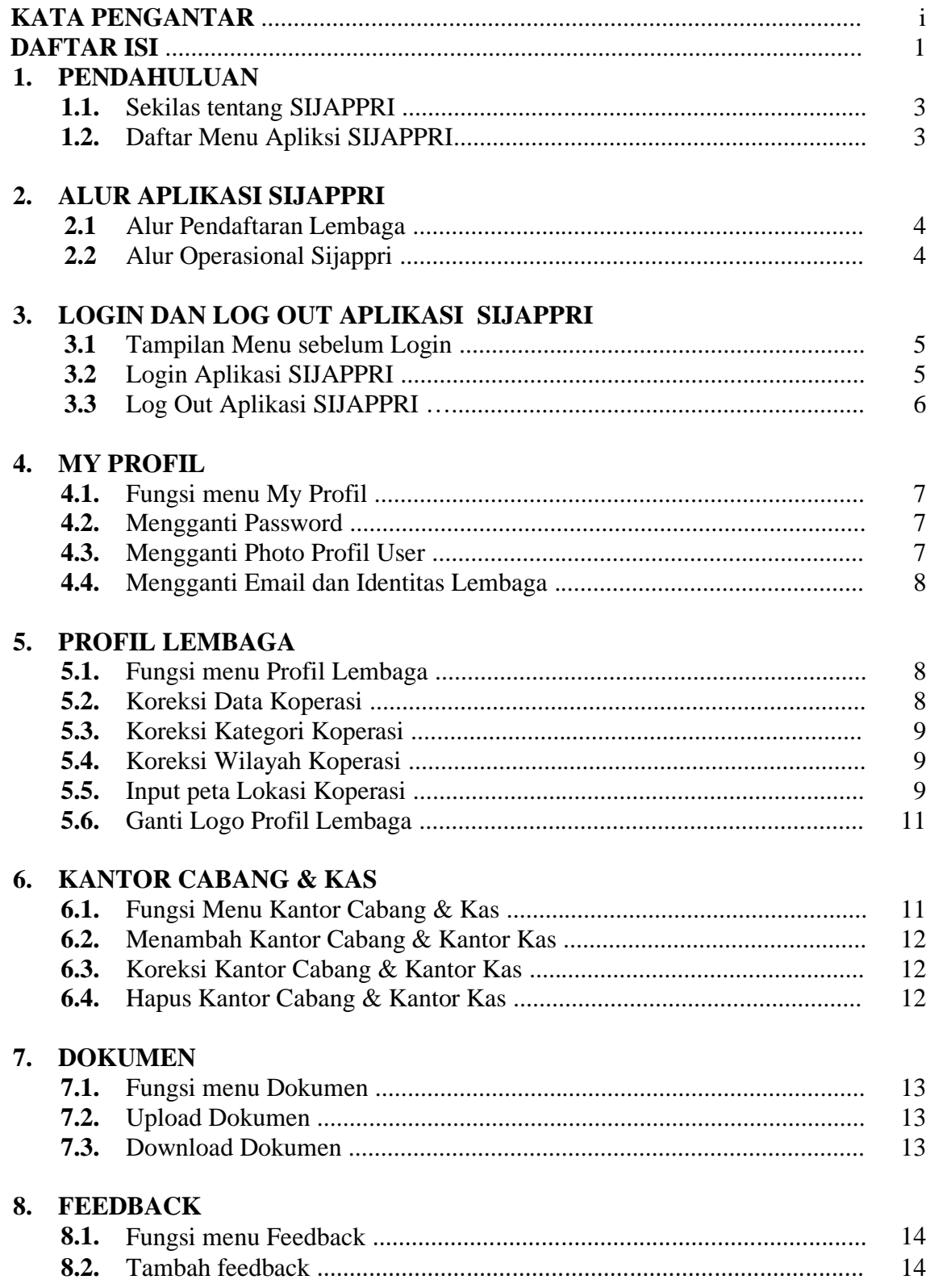

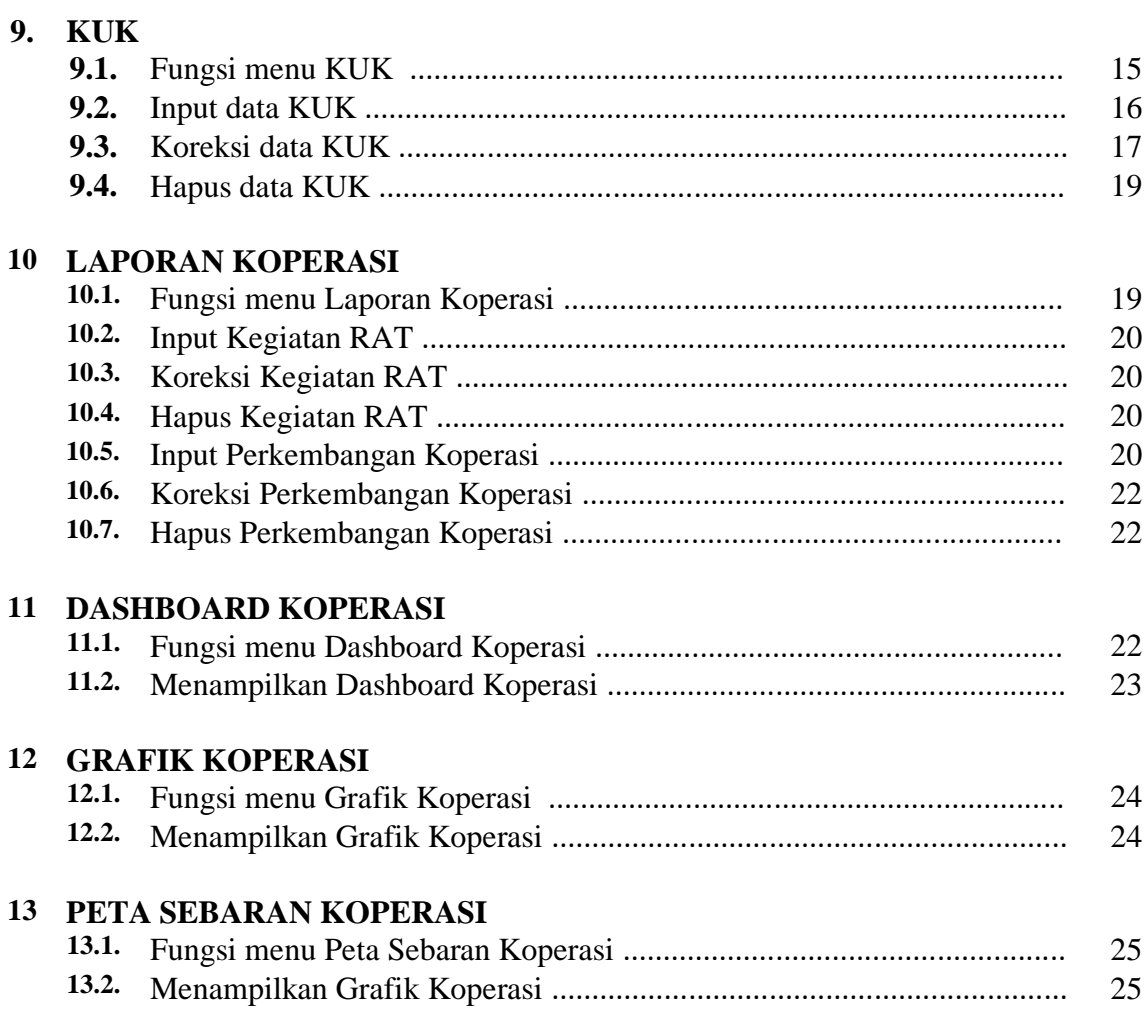

# **1. PENDAHULUAN**

# **1.1. Sekilas Tentang SIJAPPRI**

Aplikasi Sistem Informasi Pengawasan Koperasi (SIJAPPRI) merupakan aplikasi Pengawasan Koperasi yang dibuat oleh Dinas Koperasi Usaha Kecil & Menengah Provinsi Jawa Timur. Pembuatan Aplikasi ini bertujuan :

- a. Menyediakan sarana pelaporan perkembangan koperasi kepada Dinas Koperasi dan UKM Provinsi Jawa Timur,
- b. Menyediakan sistem pengolahan keaktifan koperasi secara real time.
- c. Menyajikan data dan informasi perkoperasian secara cepat, mudah, akurat, dan simple.
- d. Dinas Koperasi dan UKM Provinsi Jawa Timur memperoleh data-data yang akurat terkait Perijinan Koperasi, Anggaran Dasar, Perubahan Anggaran Dasar tiap Koperasi Binaan Provinsi
- e. Mengoptimalkan fungsi Pengawasan dan Pembinaan terhadap Koperasi.
- f. Meningkatkan keakuratan data dan informasi perkoperasian.
- g. Untuk mempermudah koordinasi antara Dinas Koperasi dan UKM, Provinsi Jawa Timur.

# **1.2. Daftar Menu Aplikasi Sijappri**

Daftar Menu Aplikasi SIJAPPRI.

- 1) Login dan Log Out Aplikasi
- 2) Beranda, terdiri dari menu :
	- a. Tentang Aplikasi
	- b. Dashboard
	- c. Grafik
	- d. Peta Sebaran Koperasi
- 3) Profil Lembaga
- 4) Kantor Cabang
- 5) Dokumen, terdiri dari menu :
	- a. Upload Dokumen
	- b. Download Dokumen
- 6) Feedback
- 7) KUK
	- a. Input KUK
- 8) Laporan Koperasi, terdiri dari menu
	- a. Laporan RAT
	- b. Laporan Perkembangan Koperasi

# **2. ALUR APLIKASI SIJAPPRI**

# 2.1. Alur Pendaftaran Lembaga

Koperasi yang akan menggunakan aplikasi Sijappri harus daftar ke Kantor Dinas dengan melengkapi data-data Koperasi seperti nama Koperasi, alamat dan NIK. Setelah itu Dinas Koperasi akan memberikan Password sementara untuk Login ke Aplikasi Sijappri.

# **ALUR REGISTRASI**

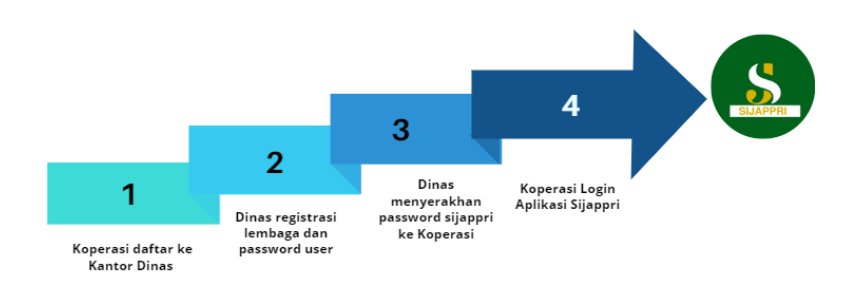

## 2.2. Alur Operasional

# **ALUR OPERASIONAL SIJAPPRI**

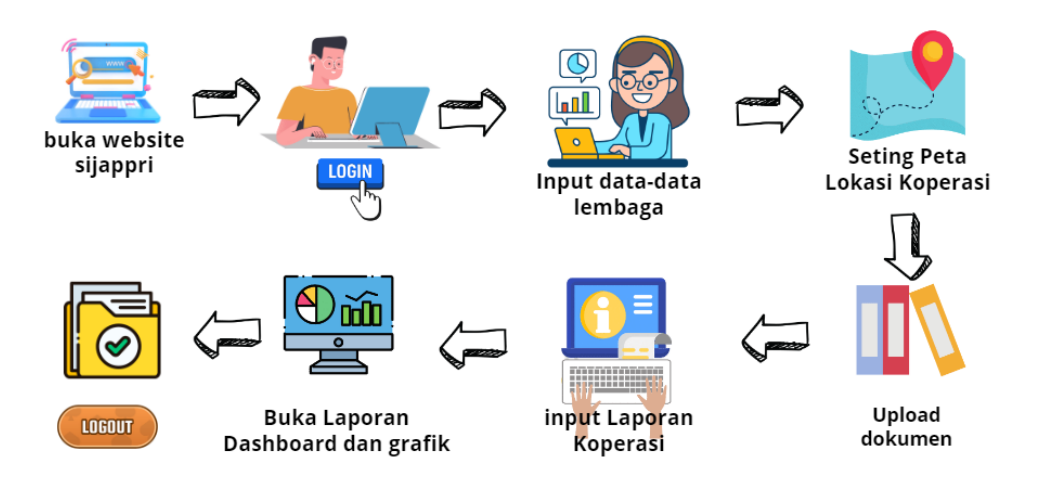

# **3. LOGIN DAN LOG OUT APLIKASI SIJAPRI**

# 3.1. Tampilan Menu Sebelum Login

Berikut ini tampilan menu aplikasi Sijappri yang bisa dibuka oleh umum, tanpa login harus login.

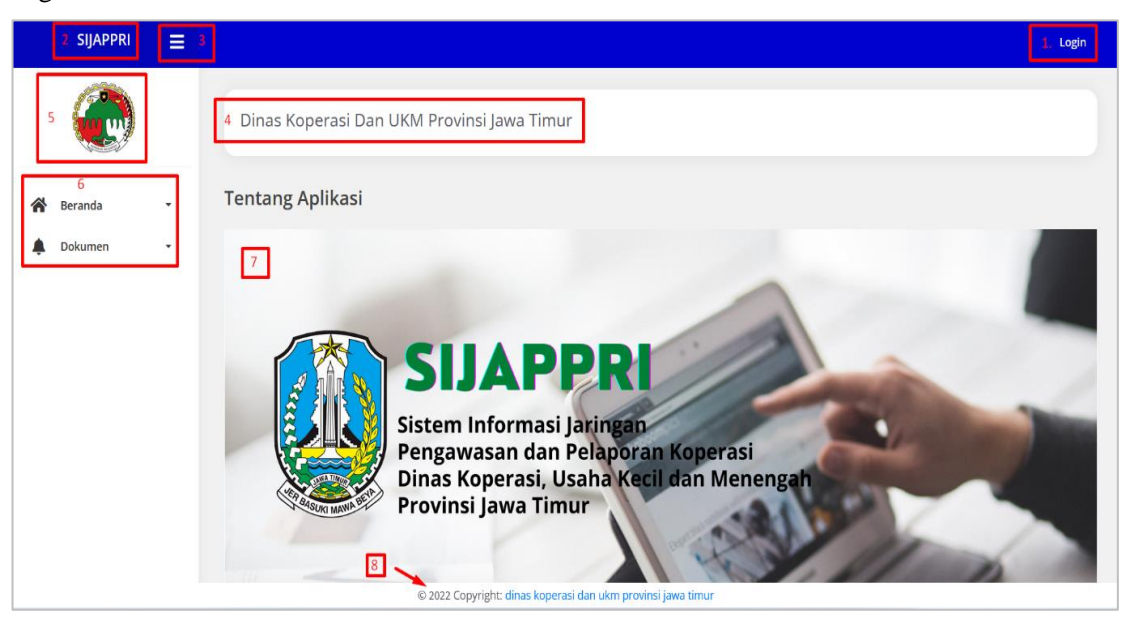

Menu sebelum login terdiri dari :

- 1. Login Aplikasi
- 2. Nama Aplikasi : Sijappri
- 3. Titik/ Baris 3, untuk memperkecil dan memperlebar tampilan menu aplikasi
- 4. Nama Dinas Koperasi : Dinas Koperasi dan UKM Provinsi Jawa Timur
- 5. Logo Koperasi
- 6. Menu Aplikasi (Beranda & Dokumen)
- 7. Cover Tampilan Muka
- 8. Copyright Aplikasi

## **3.2. Login Aplikasi**

Untuk Login ke aplikasi SIJAPPRI silahkan buka website sijappri, setelah itu buka menu login yang terletak di pojok kanan atas, setelah itu masukan email dan password dan klik login.

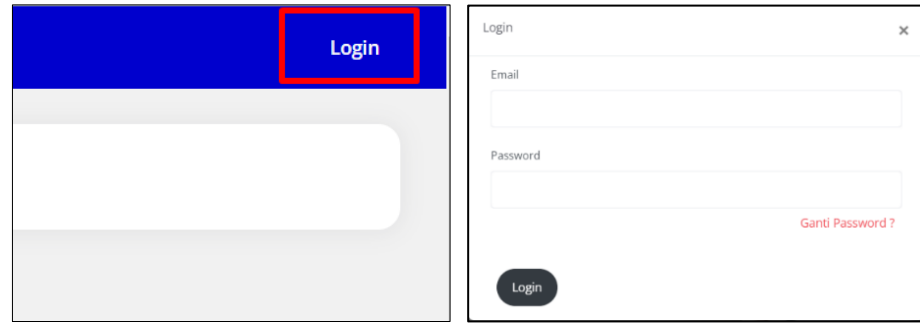

Tampilan Menu seelah login dengan user & password operator Lembaga/Koperasi

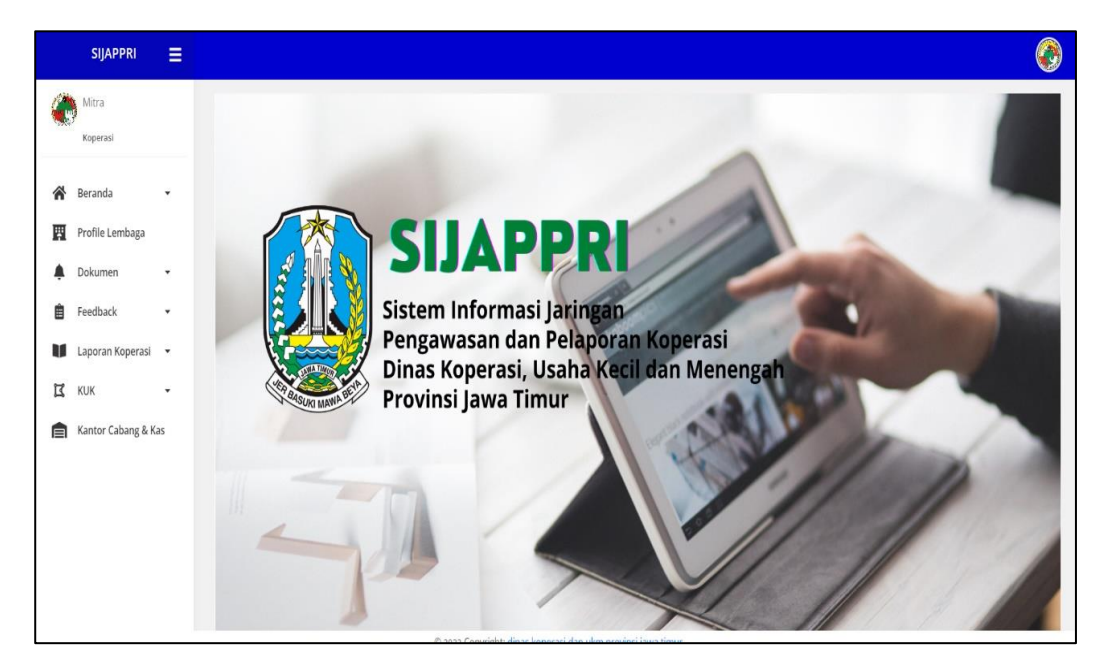

# **3.3. Log Out Aplikasi**

- Buka Lingkaran Bulat di pojok kanan atas
- Tekan " **Log Out** "

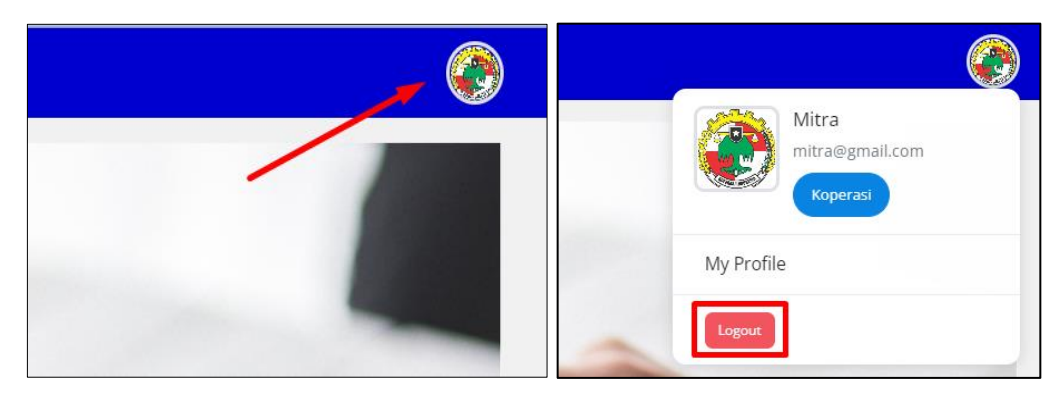

# **4. MY PROFIL**

- 4.1. Fungsi Menu My Profil :
	- Mengganti Password
	- Mengganti Logo Profil
	- Mengganti identitas lembaga

4.2. Mengganti Password

Cara mengganti Password

- Buka Lingkaran Bulat di pojok kanan atas
- Buka My Profile
- Buka Ganti Password, Masukan Password baru dan masukan pasword konfirmasi, bila sudah selesai, klik GANTI PASSWORD, log out dan login lagi dengan password baru.

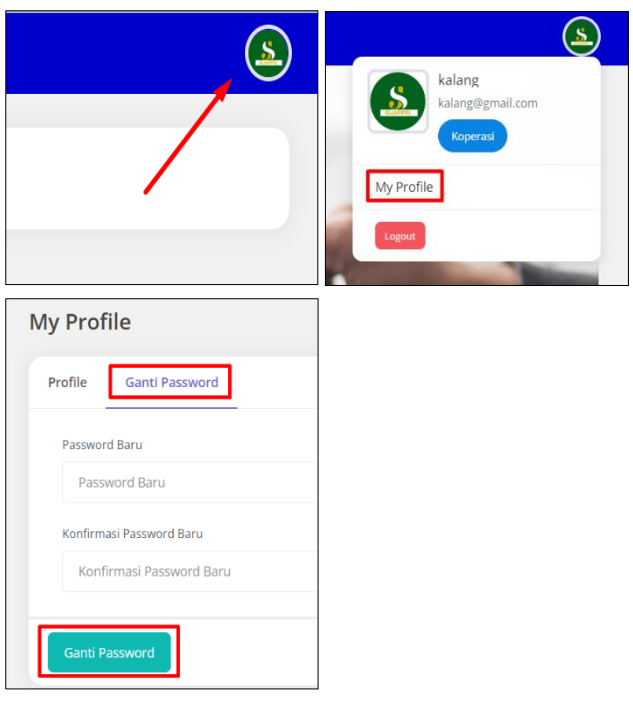

4.3. Mengganti Photo Profil User

Cara mengganti photo/logo profil user

- Buka Lingkaran Bulat di pojok kanan atas
- Buka My Profile
- Buka **Profile**, Klik Upload Foto Profile dan Simpan

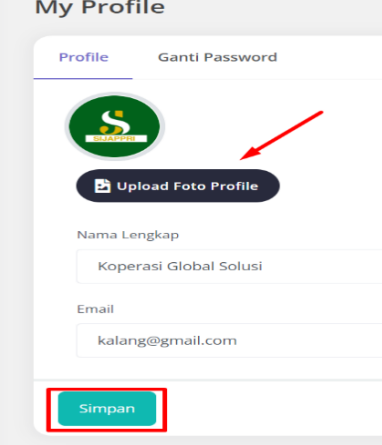

- 4.4. Mengganti email dan Identitas Lembaga
	- Buka Lingkaran Bulat di pojok kanan atas
	- Buka My Profile
	- Buka **Profile**, Ganti Nama Lengkap dan Email, setelah selesai, Klik Simpan
	- Log out dan Login lagi dengan user email baru

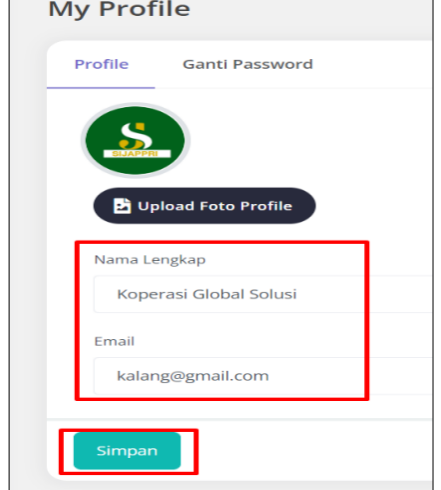

# **5. PROFIL LEMBAGA**

# **5.1. Fungsi Menu Profil Lembaga**

Fungsi menu profil lembaga adalah untuk melihat dan melakukan koreksi datadata lembaga, yang terdiri dari data koperasi, kategori dan wilayah koperasi.

# **5.2. Koreksi Data Koperasi**

Cara koreksi data koperasi sebagai berikut :

- Buka Menu **Profile Lembaga**
- Pilih " **Koperasi**"
- Lakukan Koreksi/ Edit data-data Koperasi
- Apabila sudah selesai, tekan tombil **UPDATE**

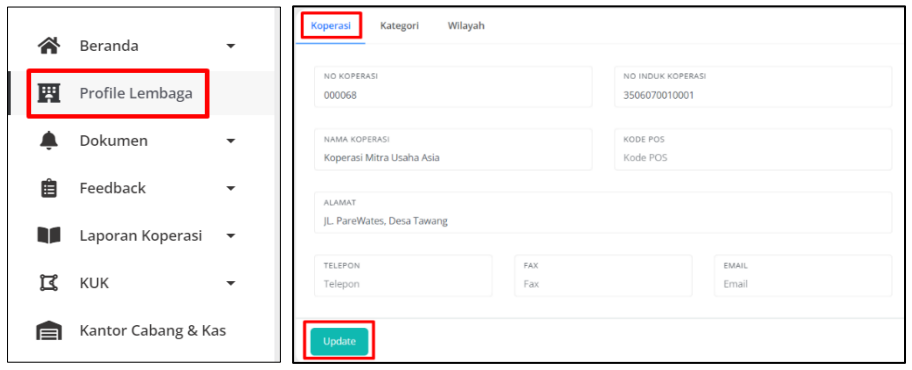

#### **5.3. Koreksi data Kategori Koperasi**

Cara Koreksi data Kategori Koperasi sebagai berikut :

- Buka Menu **Profile Lembaga**
- Pilih " **Kategori**"
- Lakukan Koreksi/ Edit data-data Koperasi
- Apabila sudah selesai, tekan tombol **UPDATE**

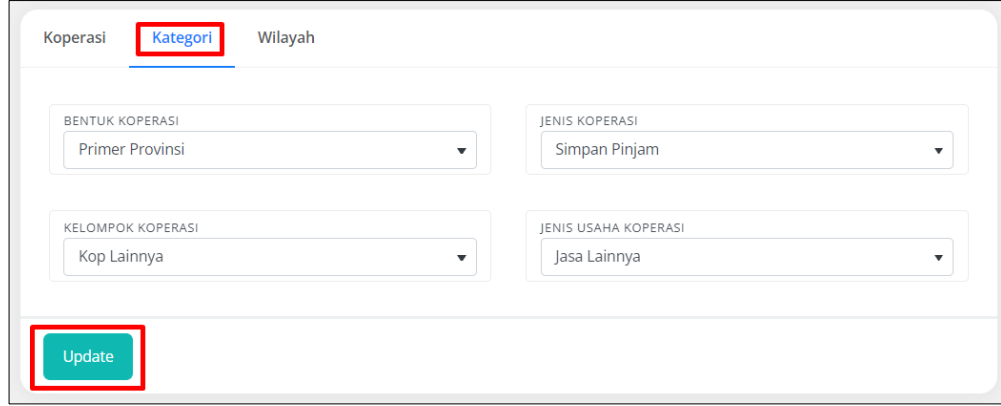

## **5.4. Koreksi Wilayah Koperasi**

Cara Koreksi data wilayah koperasi sebagai berikut :

- Buka Menu **Profile Lembaga**
- Pilih " **Wilayah**"
- Lakukan Koreksi/ Edit data-data Koperasi
- Apabila sudah selesai, tekan tombol **UPDATE**

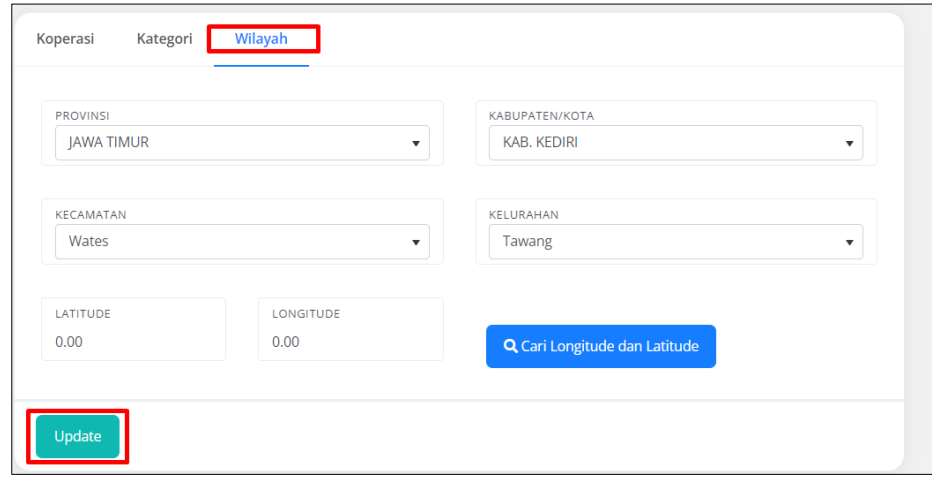

# **5.5. Input & Koreksi Peta Lokasi Koperasi (Longitude dan Lalitude)**

Cara input dan Koreksi titik koordinat peta lokasi koperasi di gogle maps :

- Buka Menu **Profile Lembaga**
- Pilih " **Wilayah**"
- Lakukan koreksi Lattitude dan Longitude. Sebelum memasukan lattitude dan longitude, terlebih dahulu koperasi harus sudah memiliki titik kordinat kantor koperasi. Cara Memasukan Lokasi Titik Kordinat Kantor Koperasi
	- Buka Google maps
	- Atur Posisi Kursor pada Lokasi Kantor Koperasi
	- Kursor yang sudah tepat di lokasi alamat yg ditandai kemudian Klik 1 kali, sehingga akan muncul angka koordinat, contohnya :

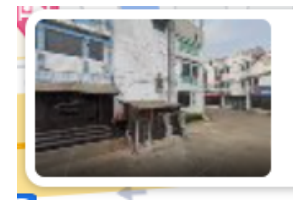

# **Bandung**

Cisaranten Endah, Kec. Arcamanik... -6.937460, 107.671162

Dalam contoh diatas

Lattitude : -6.937460

Longitude : 107.671162

- Masukan angka koordinat Lattitude dan Longitude
- Apabila sudah selesai, tekan tombol **UPDATE**
- Hasil update lokasi kantor bisa dilihat di menu **Peta Sebaran Koperasi**

التقارب

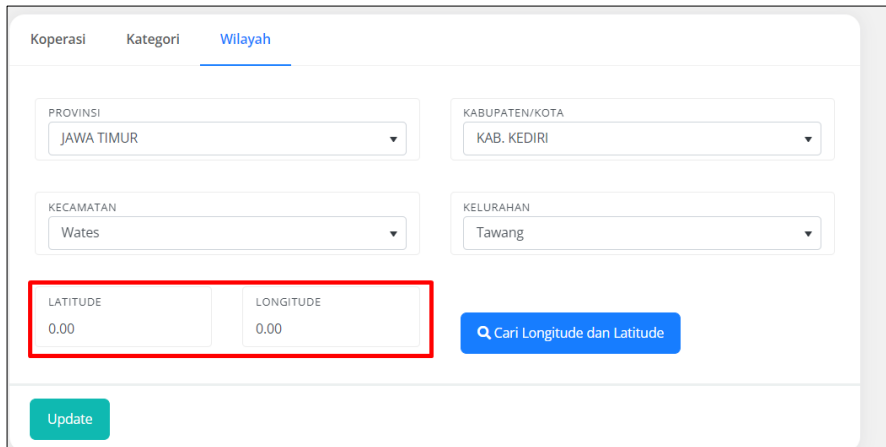

Contoh

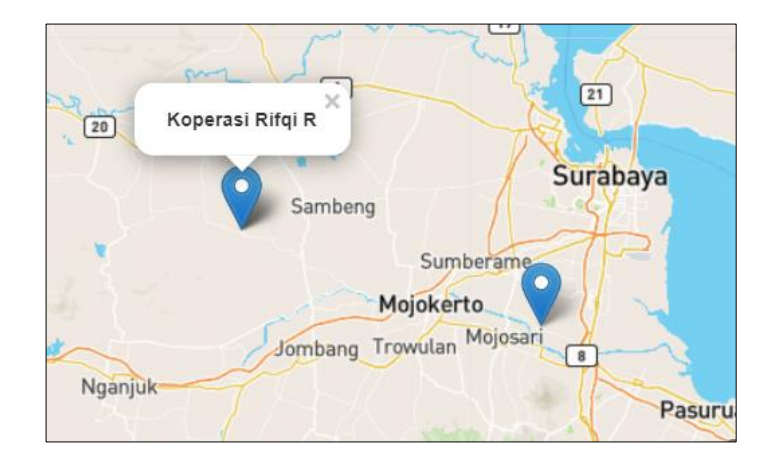

 $\times$ 

# **5.6. Mengganti Logo Profil Lembaga**

Cara menganti logo profil lembaga sebagai berikut :

- Siapkan Logo ukuran kecil (bulat)
- Buka Menu **Profile Lembaga**
- Tekan menu **Upload Logo,** bila sudah selesai kembali ke menu awal.
- Pergantian Logo Profil Koperasi hanya bisa dilakukan 1 kali.

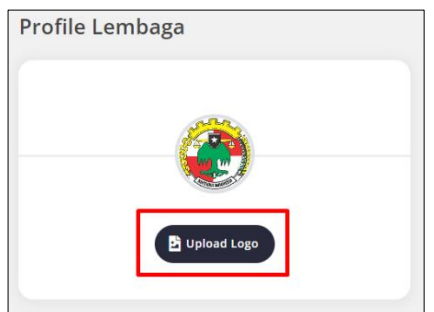

# **6. KANTOR CABANG & KAS**

# **6.1. Fungsi Menu Kantor Cabang & Kas**

Fungsi menu Kantor Cabang dan Kas adalah untuk mengetahui, ada berapa kantor cabang dimasing-masing Koperasi serta berapa kantor cabang yang sudah mendapatkan izin (IUSP).

# **6.2. Tambah Kantor Cabang & Kas**

Cara menambah kantor Cabang & Kas sebagai berikut :

- Buka Menu **Kantor Cabang dan KAS**
- Klik tombol menu + Tambah Kantor Cabang & Kas
- Isi Nama kantor cabang & Kas, alamat serta status izin
- Bila selesai Klik tombil **KIRIM**

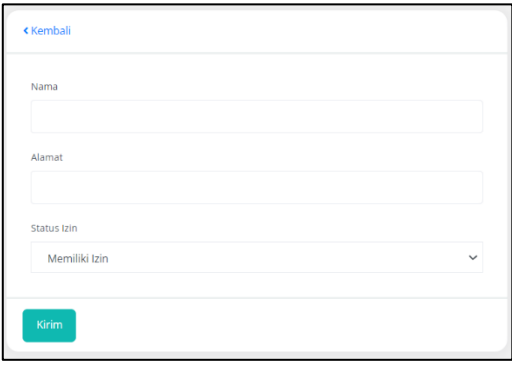

# **6.3. Koreksi Kantor Cabang & Kas**

Cara koreksi (edit) data kantor cabang dan kas sebagai berikut :

- Buka Menu **Kantor Cabang dan KAS**
- Bila selesai Klik tombil **KIRIM**
- Pilih/ Klik tanda Centang berwarna Hijau.

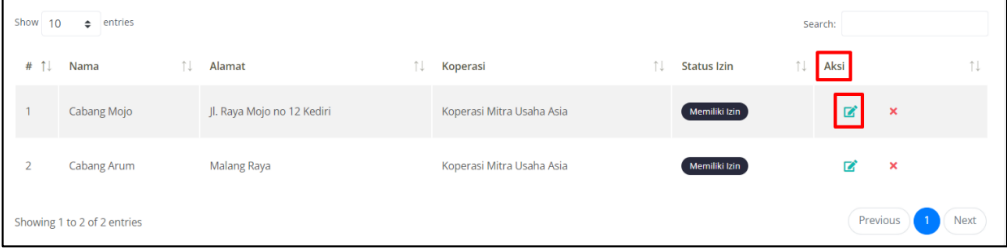

- Lakukan Edit data (nama, alamat & status izin)
- Setelah selesai Klik Tombol **KIRIM**

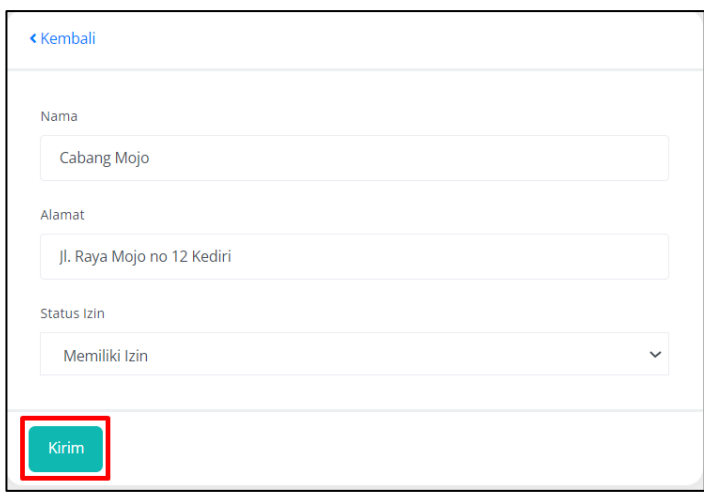

# **6.4. Menghapus data Kantor Cabang & Kas**

Cara menghapus data kantor cabang dan kantor kas sebagai berikut :

- Buka Menu **Kantor Cabang dan KAS**
- Bila selesai Klik tombil **KIRIM**
- Pilih/ Klik **tanda silang merah**

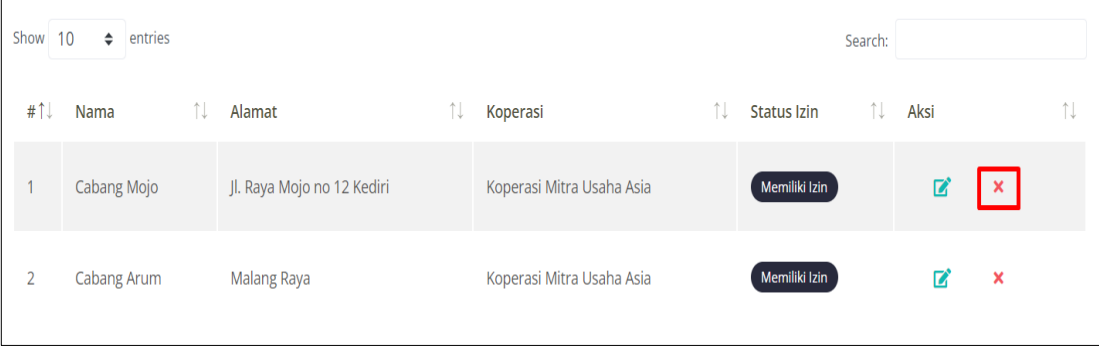

# **7. DOKUMEN**

#### **7.1. Fungsi Menu Dokumen**

Menu Dokumen berfungi untuk mengirim file dokumen ke Kantor Dinas Koperasi. File-File yang dikirim oleh Koperasi hanya bisa di lihat dan di download oleh Dinas Koperasi. File yang diupload seperti NIB, NPWP, AD, PAD, SKAD, IUSP, Daftar Hadir RAT, Berita Acara RAT, Laporan Neraca, Laporan Laba Rugi, NIK, Lain-Lain.

#### **7.2. Upload Dokumen**

Cara upload dokumen sebagai berikut :

- Buka Menu Dokumen, dan buka sub menu Upload Dokumen
- Pilih Kategori Dokumen
- Isi Judul File
- Isi Deskripsi
- Pilih file yg akan di upload (format pdf)
- Klik Kirim

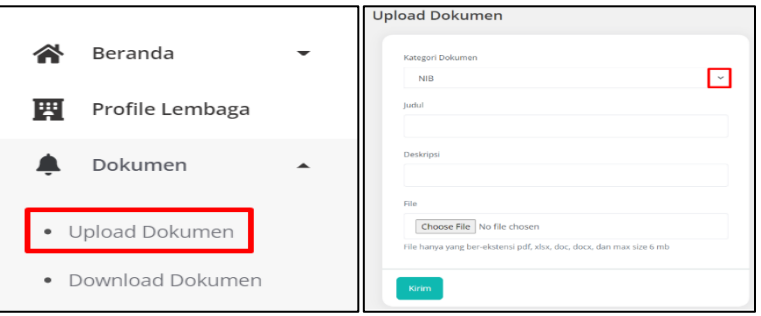

#### **7.3. Download File Dokumen**

Cara download file dokumen sebagai berikut :

- Buka Menu Dokumen, dan buka sub menu Download Dokumen
- Tulis nama file yang akan di download di kolom searching
- Klik Download

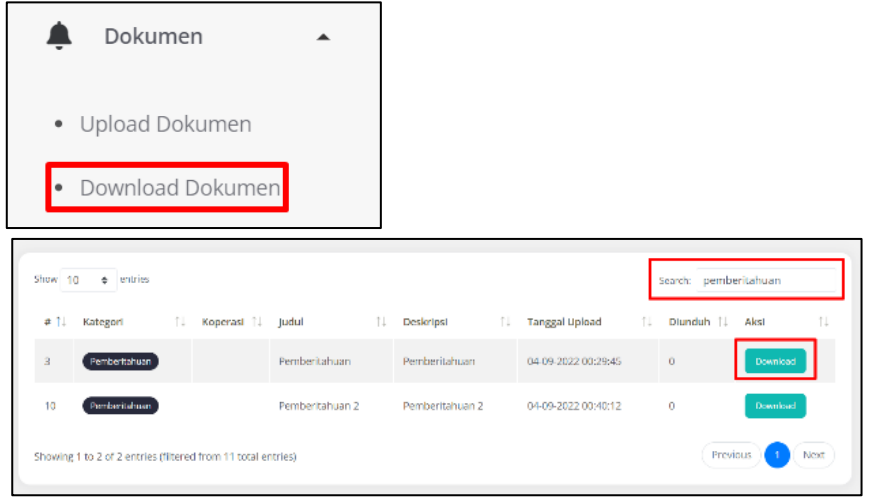

# **8. FEEDBACK**

#### 8.1. **Fungsi Menu Feedback**

Menu Feedback berfungsi untuk menyampaikan saran, Laporan dan Konsultasi secara elektronik ke kantor Dinas Koperasi melalui aplikasi Sijappri.

#### 8.2. **Tambah Feedback**

Cara tambah Feedback sebagai berikut :

- Buka Menu Feedback
- Buka Sub Menu : Tambah Feedback
- Pilih Jenis Feedback (Saran, Laporan, Konsultasi)
- Isi nama, alamat email dan uraian saran/laporan/konsultasi, setelah selesai tekann tombil **KIRIM**
- Jawaban Feedback dari Koperasi akan dijawab melalui email lembaga.

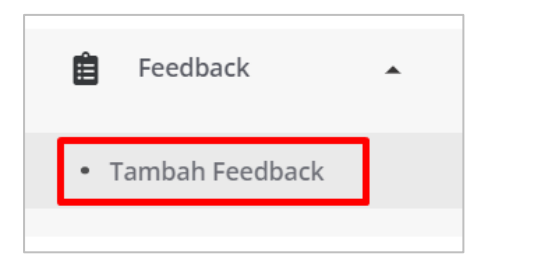

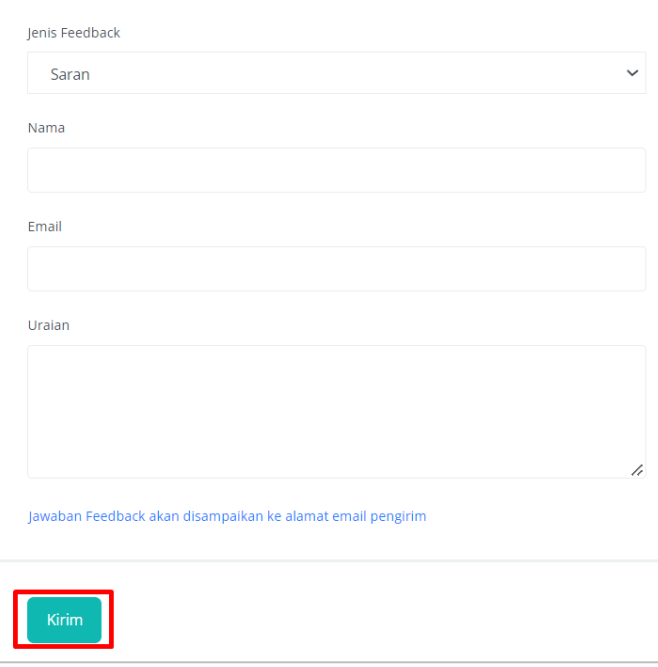

# 9.1. **Fungsi Menu**

Menu KUK berfungsi untuk menghitung statuus/kategori KUK (Kualifikasi Uusaha Koperasi), apakah masuk KUK 1, KUK 2, KUK 3 atau KUK 4. Ketentuan KUK yang tercantum dalam Peraturan Menteri Koperasi, Usaha Kecil dan Menengah Republik Indonesia Nomor 09 Tahun 2020 BAB III, Pasal 4 ayat 3 dan 4 sebagai berikut :

- Objek Pengawasan Koperasi sebagaimana dimaksud pada  $(3)$ ayat (1) dibagi dalam 4 (empat) tingkat KUK sebagai berikut:
	- KUK 1 memiliki jumlah anggota paling banyak 5.000  $a$ . (lima ribu) orang, jumlah modal sendiri paling banyak Rp250.000.000,00 (dua ratus lima puluh juta rupiah), dan/atau jumlah aset paling banyak Rp2.500.000.000,00 (dua miliar lima ratus juta rupiah);
	- $\mathbf b$ . KUK 2 memiliki jumlah anggota lebih dari 5.000 (lima ribu) orang sampai dengan paling banyak 9.000 (sembilan ribu) orang, jumlah modal sendiri lebih dari Rp250.000.000,00 (dua ratus lima puluh juta rupiah) sampai dengan paling banyak Rp15.000.000.000,00 (lima belas miliar rupiah), dan/atau jumlah aset lebih dari Rp2.500.000.000,00 (dua miliar lima ratus juta rupiah) sampai dengan paling banyak Rp100.000.000.000,00 (seratus miliar rupiah);
- KUK 3 memliki jumlah anggota lebih dari 9.000 c. (sembilan ribu) orang sampai dengan paling banyak 35.000 (tiga puluh lima ribu) orang, jumlah modal sendiri lebih dari Rp15.000.000.000,00 (lima belas miliar rupiah) sampai dengan paling banyak Rp40.000.000.000,00 (empat puluh miliar rupiah), dan/atau jumlah aset lebih dari Rp100.000.000.000,00 *(seratus* miliar rupiah) sampai dengan paling banyak Rp500.000.000.000,00 (lima ratus miliar rupiah); dan
- KUK 4 memiliki jumlah anggota lebih dari 35.000 d. (tiga puluh lima ribu) orang, jumlah modal sendiri lebih dari Rp40.000.000.000,00 (empat puluh miliar rupiah), dan/atau jumlah aset lebih dari Rp500.000.000.000,00 (lima ratus miliar rupiah).
- (4) Penentuan tingkat KUK sebagaimana dimaksud pada ayat (3) berdasarkan jumlah anggota, modal sendiri, atau aset tertinggi yang dicapai Koperasi yang bersangkutan.

# 9.2. **Input KUK**

Cara input data-data KUK sebagai berikut :

- Buka menu KUK
- Buka menu Input KUK
- Isi data (Jumlah anggota, Jumlah Asset, Jumlah Modal Sendiri), setelah selesi tekan tombol **KIRIM**

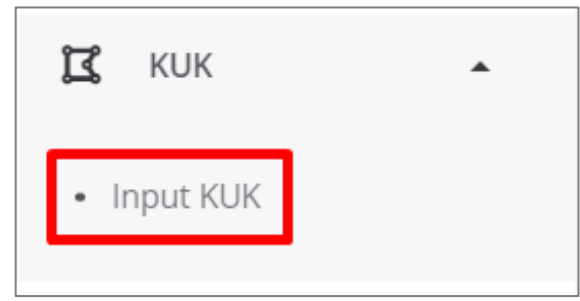

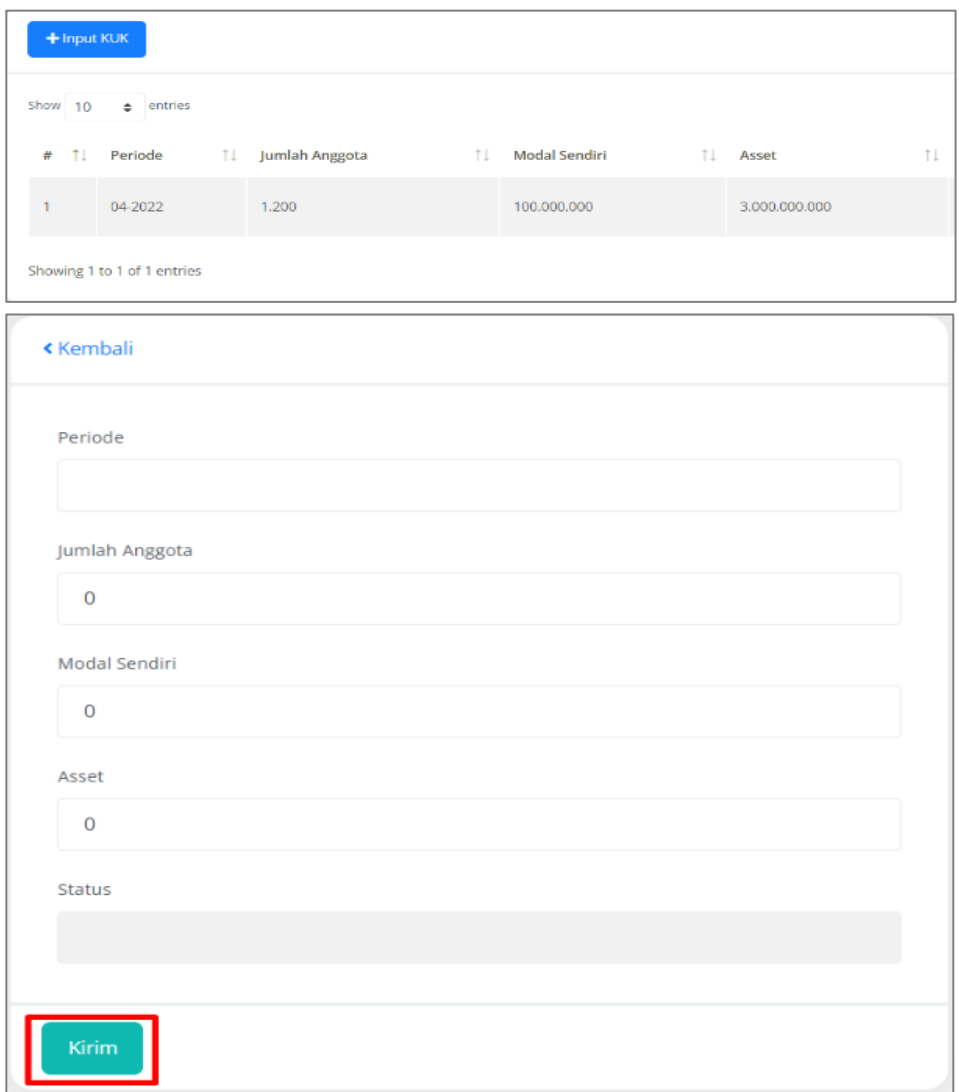

# 9.3. **Koreksi Data KUK**

Cara mengkoreksi data KUK sebagai berikut :

- Buka menu KUK
- Buka menu Input KUK
- Pilih/klik tanda centang hijau

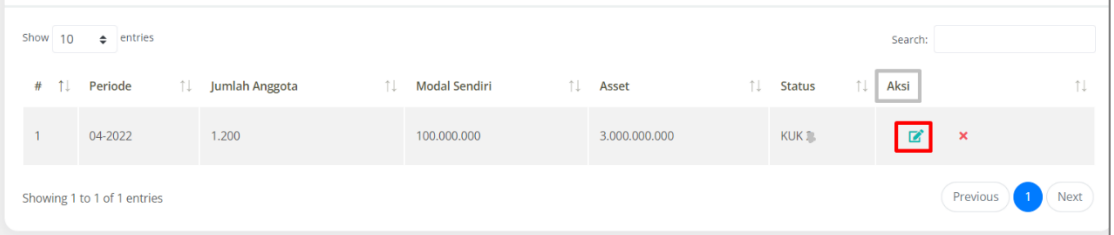

- Lakukan Edit data
- Setelah selesai Klik Tombol **KIRIM**

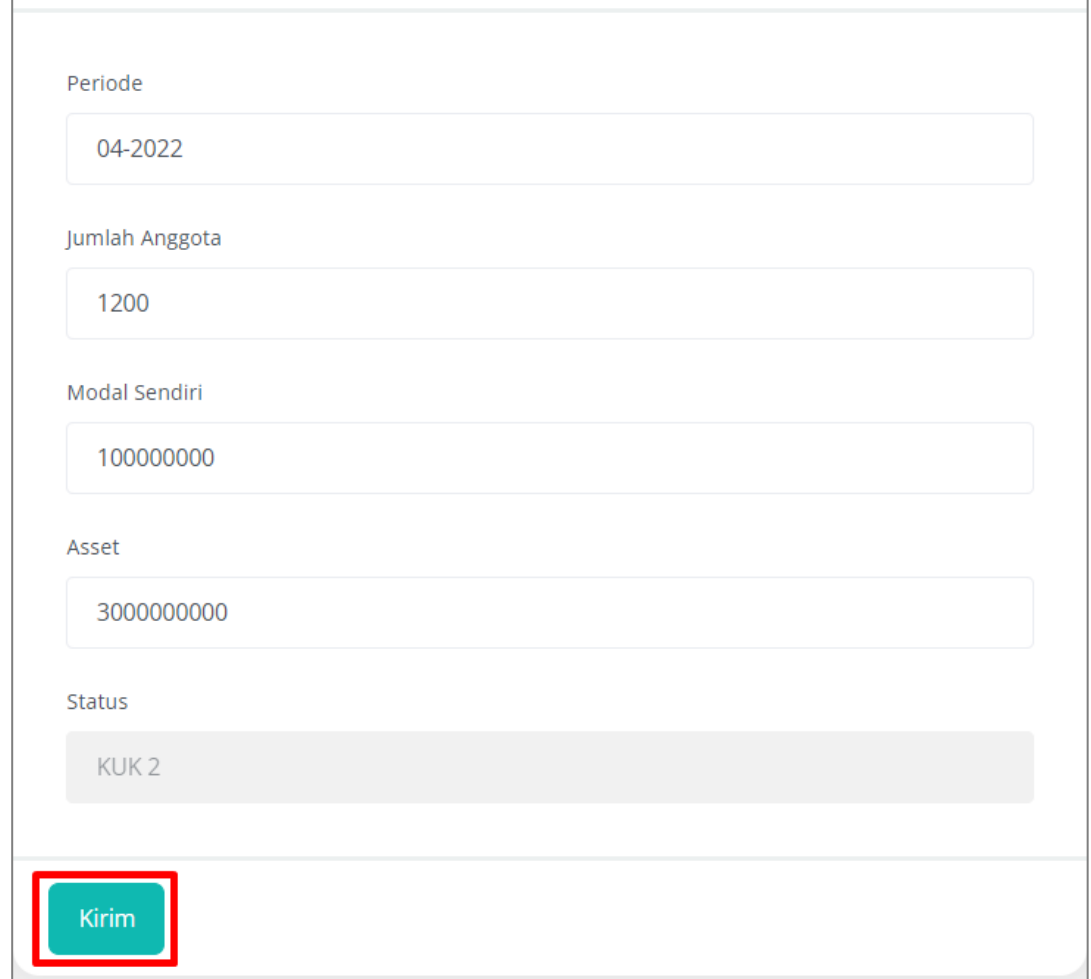

# 9.4. **Hapus Data KUK**

Cara menghapus data KUK sebagai berikut :

- Buka menu KUK
- Buka menu Input KUK
- Pilih/ Klik **tanda silang merah**

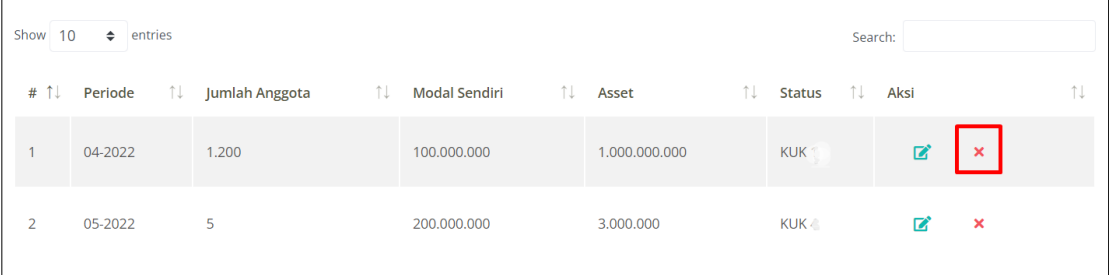

# **10. LAPORAN KOPERASI**

#### 10.1. Fungsi Menu

Untuk input dan laporan Kegiatan RAT, data keuangan dan sumberdaya manusia (anggota, pengurus dan karyawan). Setelah diinput di menu ini, hasilnya akan terlihat di menu Dashboard koperasi dan menu Grafik Koperasi.

#### 10.2. Input Kegiatan RAT.

Cara input Kegiatan RAT sebagai berikut

- Buka Menu Laporan Koperasi
- Buka Sub Menu Laporan RAT
- Input Kegiatan RAT, Setelah selesai tekan tombol **kirim**

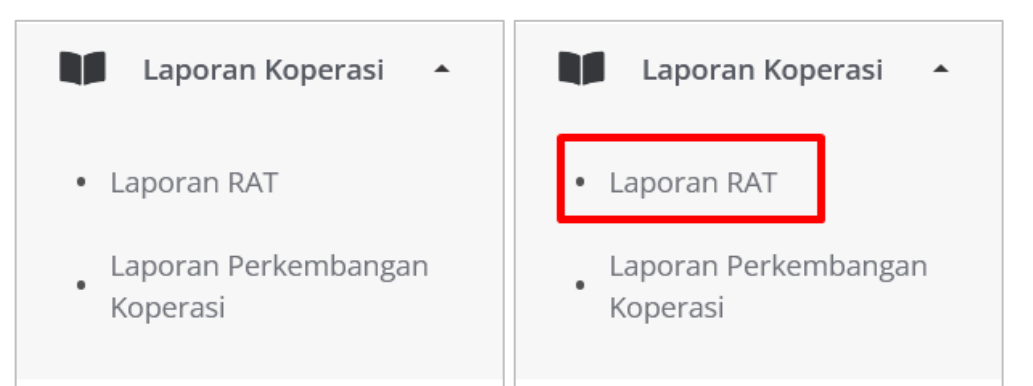

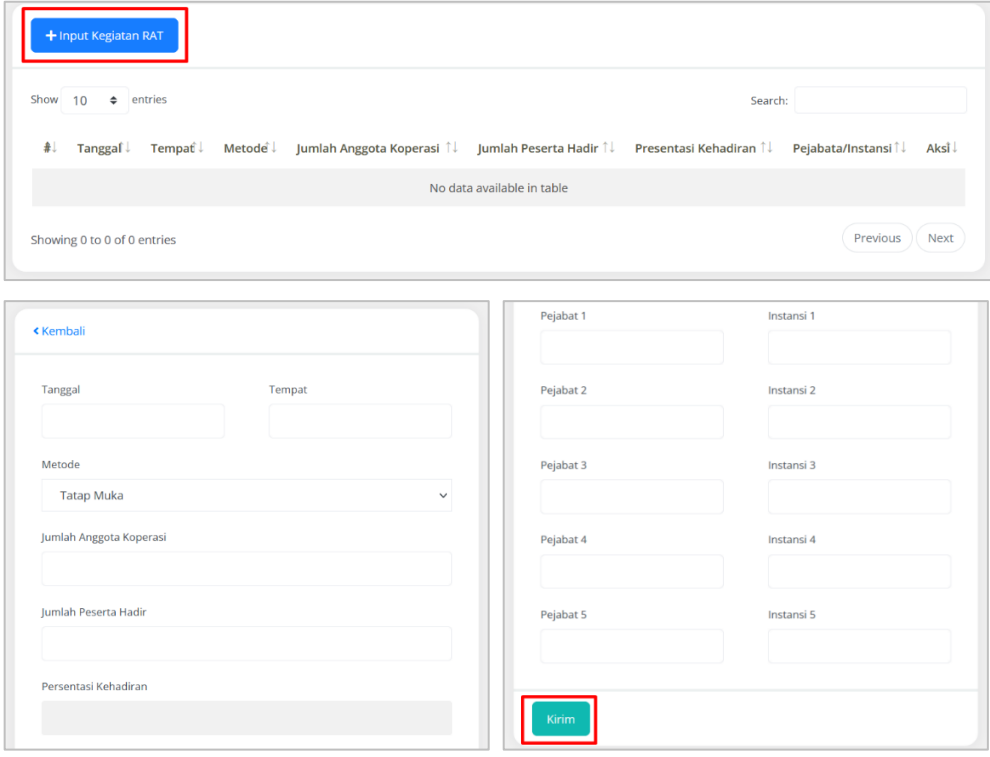

10.3. Koreksi Kegiatan RAT

Cara koreksi data kegiatan RAT sebagai berikut :

- Buka Menu Laporan Koperasi
- Buka Sub Menu Laporan Perkembangan Koperasi.
- Pilih/klik tanda centang berwarna hijau, kemudian lakukan koreksi data.
- Bila sudah selesai dikoreksi, tekan tombol kirim.

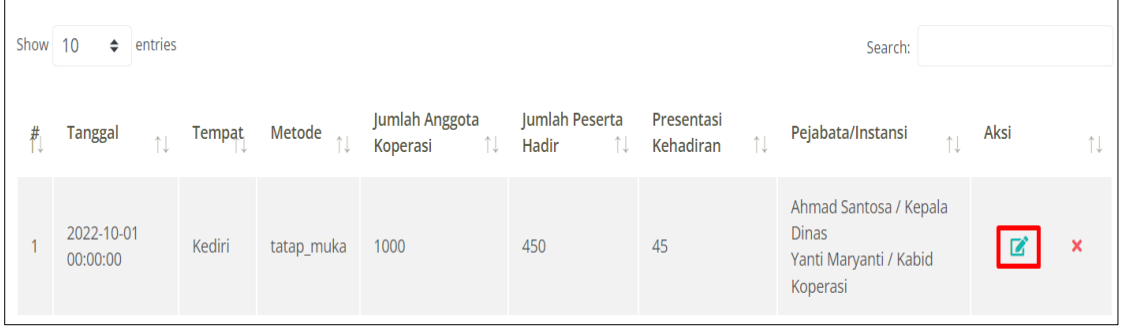

#### 10.4. Hapus Kegiatan RAT

Cara menghapus Kegiatan RAT sebagai berikut :

- Buka Menu Laporan Koperasi
- Buka Sub Menu Laporan Perkembangan Koperasi.
- Pilih/klik tanda silang (X) berwarna merah.

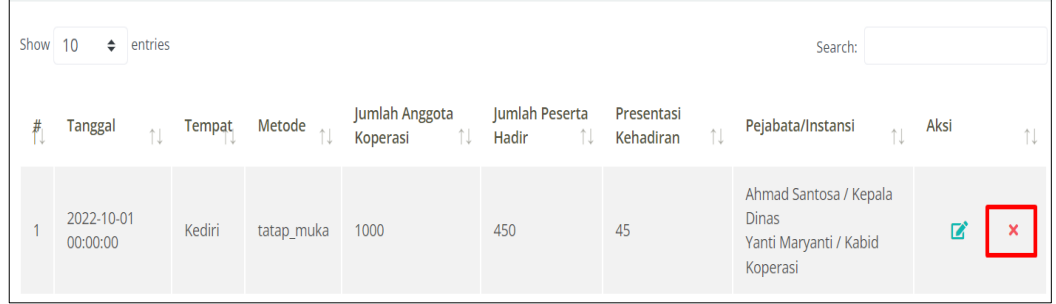

10.5. Input data perkembangan Koperasi

Cara inputt data perkembangan Koperasi sebagai berikut :

- Buka Menu Laporan Koperasi
- Buka Sub Menu Laporan Perkembangan Koperasi.
- Tekan tombol Input Laporan Perkembangan Koperasi. Setelah selesai tekan tombil **KIRIM**

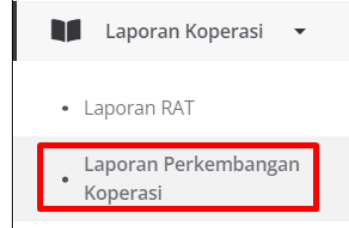

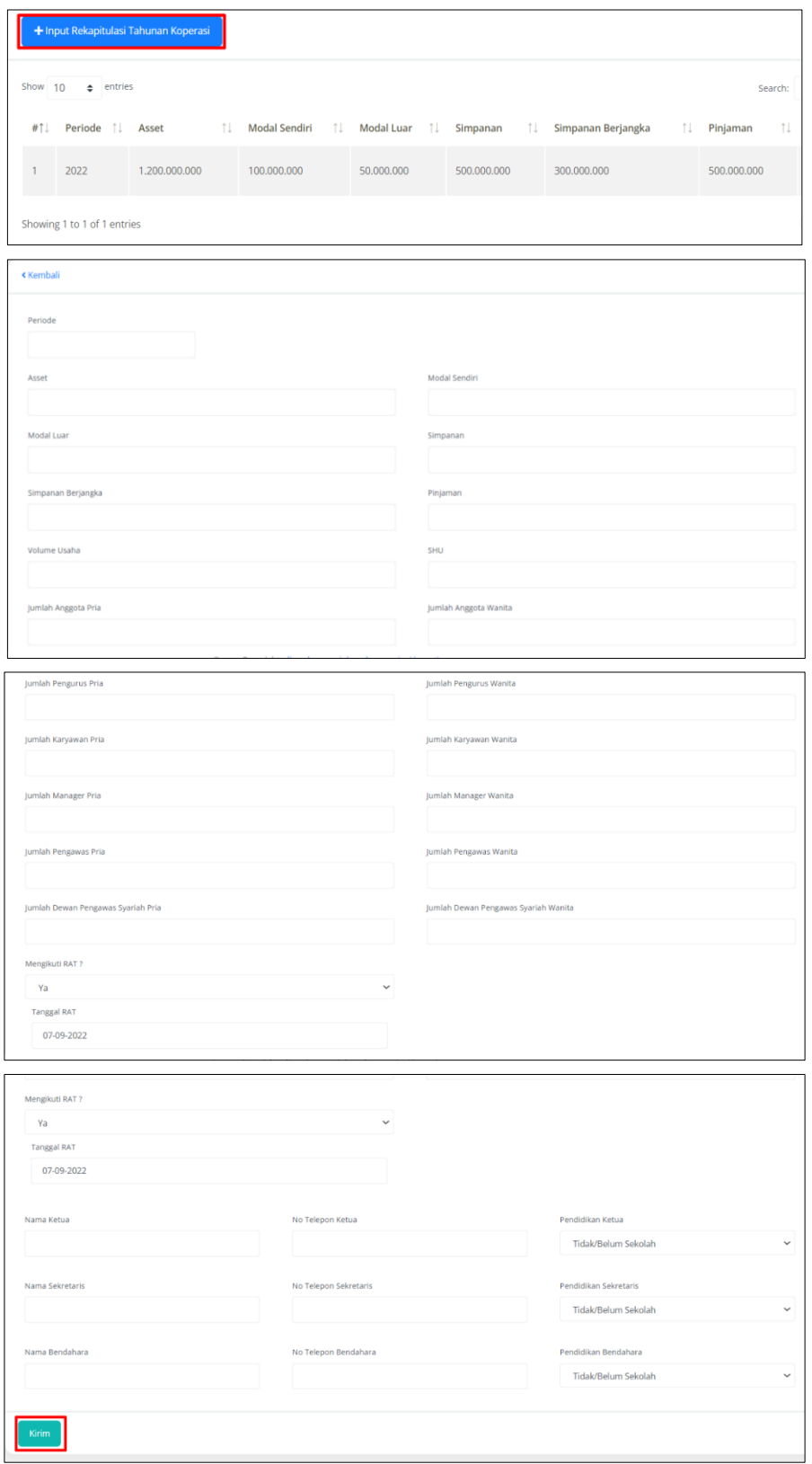

10.6. Koreksi Data Perkembangan Koperasi

Cara Koreksi data perkembangan Koperasi sebagai berikut :

- Buka Menu Laporan Koperasi
- Buka Sub Menu Laporan Perkembangan Koperasi.
- Pilih/klik tanda centang Hijau, kemudian lakukan koreksi.
- Bila sudah selesai dikoreksi, tekan tombol kirim.

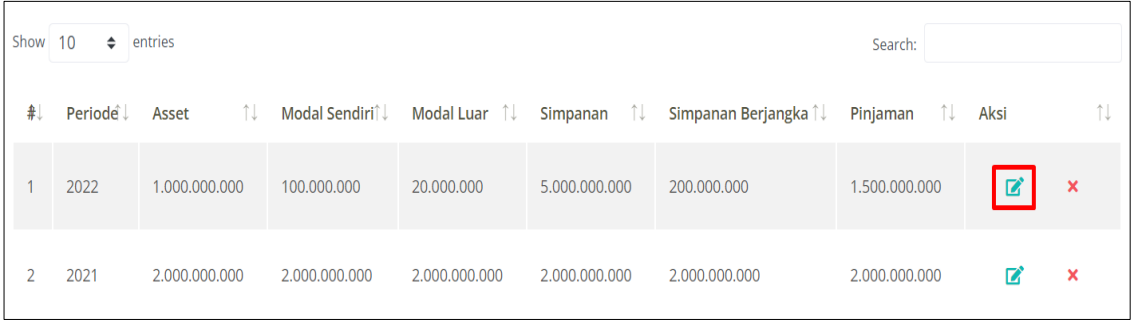

#### 10.7. Hapus Data Perkembangan Koperasi

Cara menghapus data perkembangan koperasi sebagai berikut :

- Buka Menu Laporan Koperasi
- Buka Sub Menu Laporan Perkembangan Koperasi.
- Pilih/klik tanda silang (X) berwarna merah.

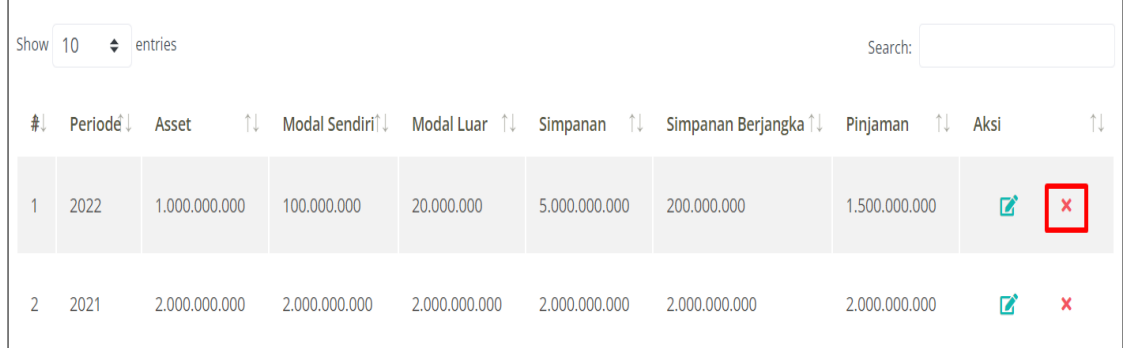

## **11. DASHBOARD**

#### 11.1. Fungsi Menu Dashboard

Menu Dashboard berfungsi untuk menampilkan seluruh hasil data yang diinput Koperasi di menu Laporan Koperasi seperti data keuanga, data perkembangan usaha maupun data sumberdaya manusia di Koperasi. Dashboard Koperasi terdiri dari :

- Dashboard Jumlah Asset
- Dashboard Jumlah Modal Sendiri
- Dashboard Jumlah Modal Luar
- Dashboard Jumlah Simpanan
- Dashboard Jumlah Simpanan Berjangka
- Dashboard Jumlah Pinjaman
- Dashboard Jumlah Volume Usaha
- Dashboard Jumlah SHU
- Dashboard Jumlah Jumlah Anggota
- Dashboard Jumlah Jumlah Pengurus
- Dashboard Jumlah Jumlah Pengawas
- Dashboard Jumlah Jumlah DPS
- Dashboard Jumlah Jumlah Karyawan
- Dashboard Jumlah Jumlah Manajer
- 11.2. Menampilkan Dashboard Koperasi

Cara menampilkan Dashboard Koperasi sebagai berikut :

- Buka Menu **BERANDAA**
- Buka Sub Menu Dashboard Koperasi
- Pilih Periode Tahun yang akan ditampilkan
- Pilih Filter

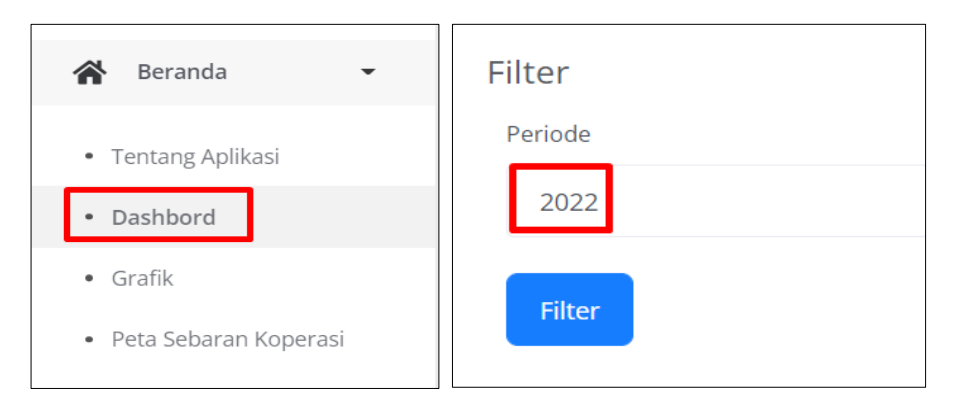

#### Tampilan Dashboard Koperasi

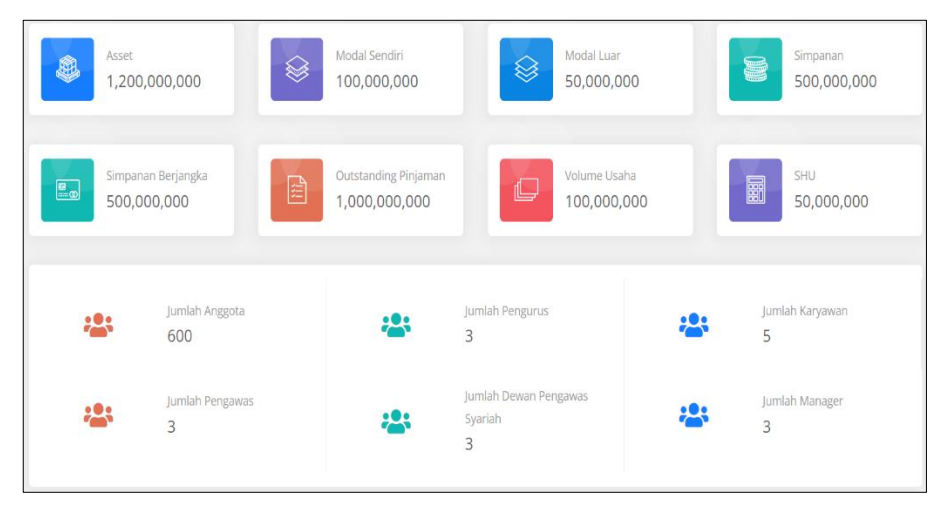

# **12. GRAFIK**

12.1. Fungsi Menu Grafik

Menu Grafik berfungsi untuk menampilkan Grafik data yang sudah di input Koperasi di menu Laporan Koperasi dalam bentuk Grafik. Grafik yang ditampilkan dalam Sijappri yaitu :

- Grafik Asset
- Grafik Modal Sendiri
- Grafik Modal Luar
- Grafik Simpanan
- Grafik Simpanan Berjangka
- Grafik Pinjaman
- Grafik Volume Usaha
- Grafik SHU
- Grafik Jumlah Anggota

#### 12.2. Menampilkan Grafik Koperasi

Cara menampilkan Grafik Koperasi sebagai berikut :

- Buka Menu BERANDA
- Buka Sub Menu GRAFIK
- Buka Grafik yang akan ditampilkan
- Arahkan Kursor ke grafik yang akan ditampilkan, contohnya ke modal sendiri.

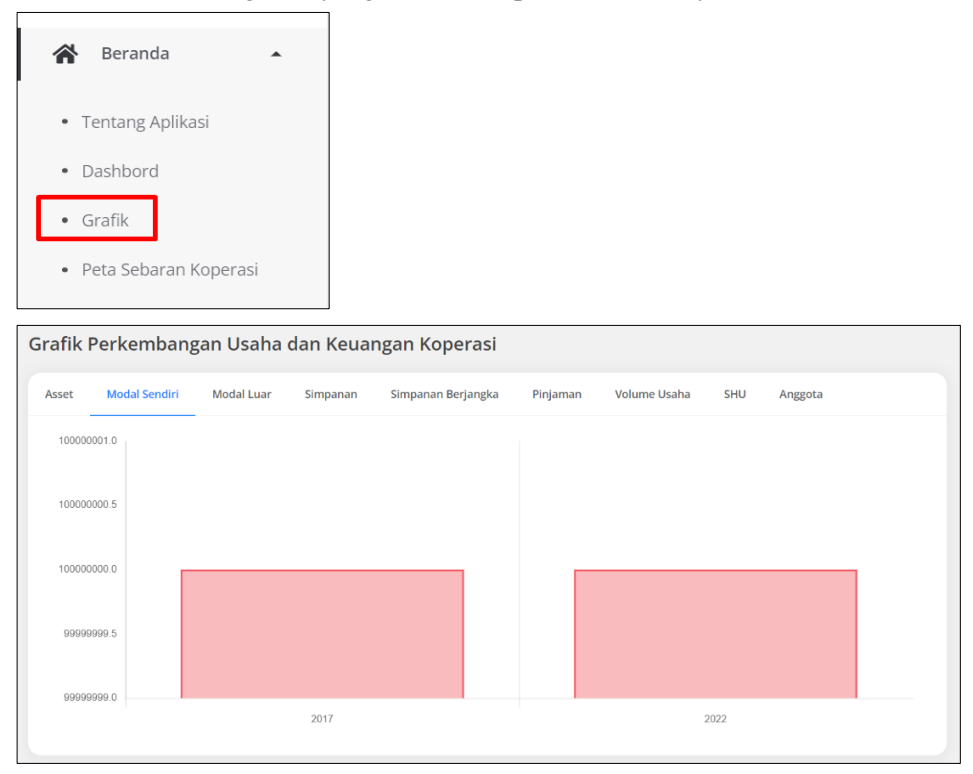

# **13. PETA SEBARANN KOPERASI**

13.1. Fungsi Menu Peta Sebaran Koperasi

Menu peta sebaran koperasi berfungsi untuk mengetahui Peta sebaran Lokasi Koperasi. Dalam menu ini ditampilkan titik lokasi masing-masing Koperasi yang sudah diinput di menu Profil Kopersi oleh masing-masing koperasi.

#### 13.2. Menampilkan Peta Sebaran Koperasi

Cara menampilkan peta sebaran koperasi sebagai berikut :

- Buka Menu Beranda
- Buka Sub menu **Peta Sebaran Koperasi**
- Untuk memperbesar dan memperkecil tampilan peta, klik tanda **+** atau (zoom in, dan zoom out)

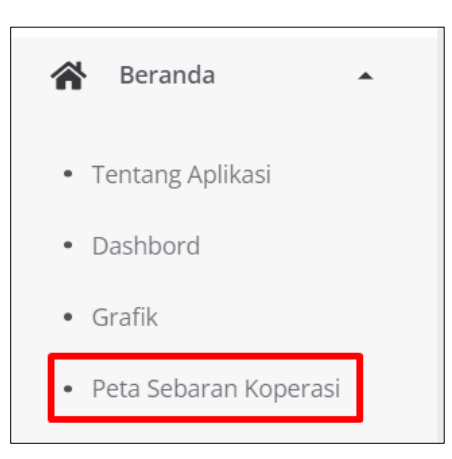

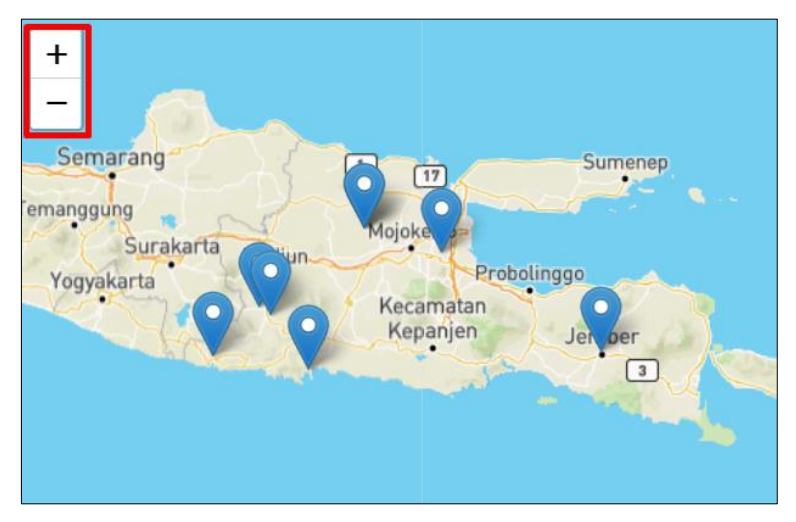